<span id="page-0-2"></span>Ved opsætning til Datafordeleren skal registermyndigheder gennemgå en række administrative trin.

Disse trin bliver nærmere beskrevet i det nedenstående:

- [Udpeg Jira-brugere](#page-0-0)
- [Opret en registeradministrator](#page-0-1)
- [Opret roller i Administrationsportalen](#page-1-0)
- [Opret profiler i Administrationsportalen](#page-2-0)
- [Opret en registerwebbruger med brugernavn/adgangskode](#page-2-1)
- [Opret en registertjenestebruger med brugernavn/adgangskode](#page-2-2)
- [Opret en registertjenestebruger med certifikat](#page-2-3)
- [Opret en SOAP tjenestebruger](#page-3-0)
- [Opret en SFTP bruger](#page-3-1)
- [Indberet IP adresser](#page-3-2)
- [Opret NemLog-in administrator](#page-3-3)

#### **Sideinformation**

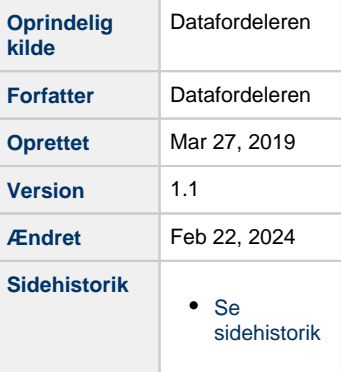

[Til toppen](#page-0-2)

### <span id="page-0-0"></span>**Udpeg Jira-brugere**

Kommunikationen mellem registermyndigheden og Datafordeleren sker via Datafordeleroperatørens servicedeskværktøj Jira.

Det er Datafordeleroperatøren, som sørger for oprettelse og tildelingen af rettigheder til Jirabrugerne, men det er registermyndigheden, som sørger for at udpege registermyndighedens Jira-brugere.

# <span id="page-0-1"></span>**Opret en registeradministrator**

Alle registermyndigheder har brug for en registeradministrator for at kunne levere data til Datafordeleren og administrere adgang til de tjenester registret udstiller på Datafordeleren.

Bruger- og dataadministration foregår i **[Administrationsportalen](https://admin.datafordeler.dk/)**.

For at få adgang skal registermyndigheden have oprettet en registeradministrator.

En medarbejder opretter en personlig webbruger i **[Selvbetjeningen](https://selfservice.datafordeler.dk/)**

- Opret en webbruger med MitID (Bemærk der skal benyttes test certifikat i Test04) **[Få hjælp til brugeroprettelse af webbruger med MitID](https://confluence.sdfi.dk/display/DML/Webbruger+-+MitID)**
- Opret en request i Datafordeleroperatørens servicedeskværktøj Jira med oplysninger om webbrugernavn, miljø, registermyndighed, navn og e-mailadresse.
- Det sikres, at registermyndigheden kan bekræfte oprettelse af registeradministrator.
- Datafordeleroperatøren tildeler registeradministratorrettigheder til webbrugeren.
- Datafordeleroperatøren oplyser webbruger om oprettelse som registeradministrator.

Bemærk webbruger oprettet med MitID er personlig. Det betyder, at tjenestebrugere tilknyttet en MitID-webbruger ikke kan overdrages til en anden webbruger.

Registermyndighedens registeradministrator har mulighed for selv at tilføje flere registeradministratorer.

Hvert miljø har en Administrationsportal, og der skal oprettes en registeradministrator i de miljøer, hvor registret udstiller tjenester på Datafordeleren.

Link til Administrationsportalerne er udstillet under **[Adgang til produktionsmiljøet](https://confluence.sdfi.dk/pages/viewpage.action?pageId=10616964)** og **[Test på](https://confluence.sdfi.dk/pages/viewpage.action?pageId=42533019)  [Datafordeleren](https://confluence.sdfi.dk/pages/viewpage.action?pageId=42533019)**.

#### [Til toppen](#page-0-2)

# <span id="page-1-0"></span>**Opret roller i Administrationsportalen**

Udstiller registret adgangsbegrænsede tjenester på Datafordeleren er det nødvendigt at lave en opsætning i Administrationsportalen, så registeradministratoren kan håndtere tildelingen af rettigheder til de adgangsbegrænsede tjenester på Datafordeleren.

Opsætningen udføres af registeradministratoren i Administrationsportalen og er opbygget, som en kombination af roller og profiler.

Ved idriftsættelsen af et nyt register opsætter systemleverandøren roller og profiler for registret.

Det anbefales at udbygge profilerne ved hjælp af navngivning, hvilket kan hjælpe i arbejde med tildeling af rettigheder. Læs mere om **[tildeling af rettigheder.](https://confluence.sdfi.dk/display/DML/Registeransvar#Registeransvar-TildelingenafrettighederiAdministrationsportalen)**

- Vælg menuen roller
- $\bullet$ Opret rolle Angiv navn på rolle
- Følg anbefalingen i højre side
- Vælg register
- Vælg rolletype tjenestebruger (webbruger står som default)

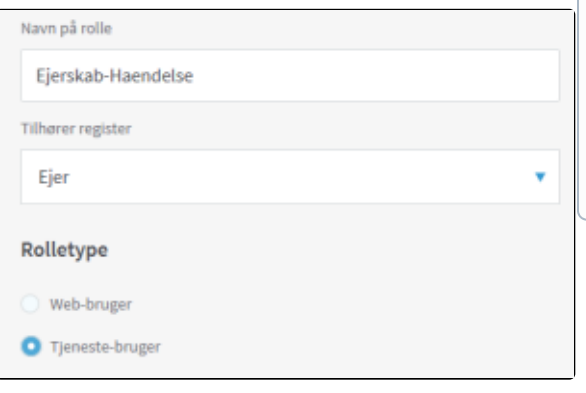

- Tryk næste
- Vælg de tjenester, der skal indgå i rollen og tryk på pilen
- Tryk næste

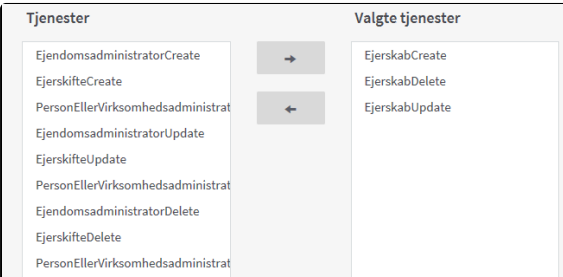

- Der er ikke tilknyttet begrænsninger til tjenesterne så spring over dette punkt.
- Gem rollen

#### **LISTE OVER TJENESTER**

Det kan være nyttigt at have en liste over tjenester på Datafordeleren liggende, som kan benyttes i navngivningsprocessen.

#### **NAVNGIVNING AF ROLLER**

Forslag til navngivning: NNN-TTT

NNN: Tjenestenavn, enten hele navnet eller sigende del af det

TTT: Eventuelt tjenestetype: Haendelse, Udtraek eller Service

# <span id="page-2-0"></span>**Opret profiler i Administrationsportalen**

- Vælg menuen pro
- Opret profil
- Vælg profiltype tjenestebruger Se bort fra valgmuligheden: Standardprofiler tildeles automatisk til alle nye tjeneste-brugere
- Vælg register
- Angiv navn på profil Følg anbefalingen i højre side
- Tryk næste
- Vælg de roller og eventuelt de profiler der skal indgå i profilen
- Tryk næste
- Gem profilen

#### **NAVNGIVNING AF PROFILER**

Forslag til navngivning: NNN-TTT-XXX

NNN: Tjenestenavn, enten hele navnet eller sigende del af det

TTT: Eventuelt tjenestetype: Haendelse, Udtraek eller Service

XXX: Eventuelt brugertype profilen retter sig imod for eksempel kommunerne, virksomheder eller tester

### <span id="page-2-1"></span>**Opret en registerwebbruger med brugernavn /adgangskode**

Alle registermyndigheder har brug for en registerwebbruger til at administrere registermyndighedens tjenestebrugere.

Opret en webbruger med brugernavn/adgangskode i **[Selvbetjeningen](https://selfservice.datafordeler.dk/) [Få hjælp til brugeroprettelse af webbruger med brugernavn/adgangskode](https://confluence.sdfi.dk/pages/viewpage.action?pageId=13665185)**

Webbrugeren skal tilknyttes organisationen typisk med en fællespostkasse, som e-mail, så registerwebbrugeren ikke er bundet til en enkelt medarbejder.

# <span id="page-2-2"></span>**Opret en registertjenestebruger med brugernavn/adgangskode**

Alle registermyndigheder har brug for en tjenestebruger med brugernavn/adgangskode til at teste af tjenester, der kræver kendt bruger.

Opret en tjenestebruger med brugernavn/adgangskode i **[Selvbetjeningen](https://selfservice.datafordeler.dk/) [Få hjælp til brugeroprettelse af tjenestebruger med brugernavn/adgangskode](https://confluence.sdfi.dk/pages/viewpage.action?pageId=13665234)**

Det er registerwebbrugeren, som skal oprette tjenestebrugeren. På den måde sikres, at tjenestebrugeren der anvendes i systemer ikke er bundet til en enkelt medarbejder.

### <span id="page-2-3"></span>**Opret en registertjenestebruger med certifikat**

Alle registermyndigheder har brug for en tjenestebruger med certifikat til at teste af tjenester der kræver certifikat.

Opret en tjenestebruger med certifikat i **[Selvbetjeningen](https://selfservice.datafordeler.dk/) [Få hjælp til brugeroprettelse af tjenestebruger med certifikat](https://confluence.sdfi.dk/display/DML/Tjenestebruger+-+certifikat)**

Det er registerwebbrugeren, som skal oprette tjenestebrugeren. På den måde sikres, at tjenestebrugeren, der anvendes i systemer, ikke er bundet til en enkelt medarbejder.

[Til toppen](#page-0-2)

[Til toppen](#page-0-2)

[Til toppen](#page-0-2)

### <span id="page-3-0"></span>**Opret en SOAP tjenestebruger**

Registermyndighederne leverer dataopdateringer til Datafordeleren via replikeringskanaler i form af SOAP service.

For at uploade data til Datafordeleren via en SOAP service benyttes replikeringskanaler.

Adgang til replikeringskanalen sker via en tjenestebruger, som skal autoriseres inden det er muligt at kalde servicen.

- Opret en SOAP tjenestebruger med systemcertifikat i **[Selvbetjeningen](https://selfservice.datafordeler.dk/)** (Det er registerwebbrugeren, som opretter tjenestebrugeren med systemcertifikat) **[Få hjælp til brugeroprettelse af tjenestebruger med certifikat](https://confluence.sdfi.dk/display/DML/Tjenestebruger+-+certifikat)**
- Opret en request i Datafordeleroperatørens servicedeskværktøj Jira med oplysninger om webbrugernavn, tjenestebrugernavn, miljø, replikeringskanal og register
- Det sikres, at registermyndigheden kan bekræfte oprettelse af adgang til replikeringskanal
- Datafordeleroperatøren tildeler tienestebruger adgang til replikeringskanal
- Datafordeleroperatøren oplyser webbruger om oprettelse af tjenestebrugeradgang til replikeringskanal

### <span id="page-3-1"></span>**Opret en SFTP bruger**

Registermyndighederne leverer dataopdateringer til Datafordeleren via replikeringskanaler i form af SFTP.

Levering af data via SFTP sker med en SFTP bruger med en SSH2-nøgle

Registeradministratoren opretter SFTP brugeren i Administrationsportalen.

Opret en SFTP bruger med en SSH2-nøgle **[Få hjælp til brugeroprettelse af SFTP bruger med SHH2-nøgle](https://confluence.sdfi.dk/pages/viewpage.action?pageId=13665323)**

### <span id="page-3-2"></span>**Indberet IP adresser**

IP adresser, som registermyndigheden ønsker at tilgå Datafordeleren med, skal whitelistes. Dett e sker via indberetning til Datafordeleren via DLS'en bilag 17.

• Indberet IP adresser for FTP tilgang, Administrationsportalen og for tilgang til tjenester.

Det er ikke være muligt at anvende FTP sites eller Administrationsportalen fra andre IP adresser end de whitelistede.

# <span id="page-3-3"></span>**Opret NemLog-in administrator** [Til toppen](#page-0-2)

Registermyndigheder, som udstiller REST webservices, der skal kunne tilgås via NemLogin har brug for en NemLog-in administrator.

Læs mere om NemLog-in i **[Brugermanual til NemLog-in Administration](https://tu.nemlog-in.dk/oprettelse-og-administration-af-tjenester/brugermanual-til-nemlog-in-administration/)** eller i Digitaliseringsstyrelsens **[Integrationsvejledning.](https://tu.nemlog-in.dk/oprettelse-og-administration-af-tjenester/log-in/dokumentation.og.guides/)**

#### [Til toppen](#page-0-2)

[Til toppen](#page-0-2)

[Til toppen](#page-0-2)